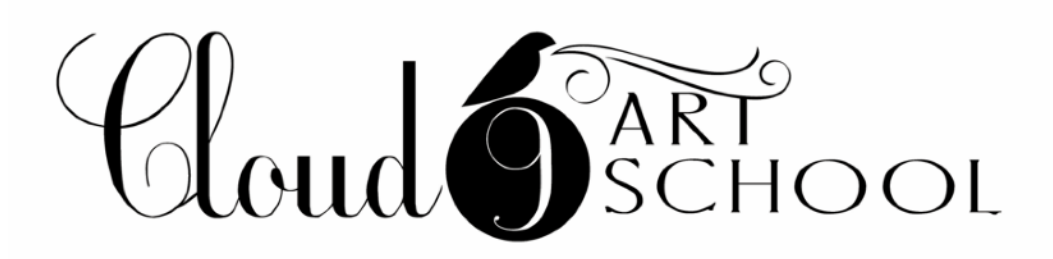

Cloud 9 online art classes use Zoom. About 15 minutes before each class starts, the teacher will email you an invitation to the Zoom meeting (class).

## **How to access the meeting/class:**

Zoom is free and you do not need to make an account or purchase anything to attend a meeting (class).

If you will be connecting to the class using a **laptop** or **desktop computer**:

- You do not need to download an additional application to use Zoom.
- To access the meeting, you will simply click on the link found in the upcoming email and join the session.
- Note: Be sure to turn on your video and your microphone so we can see and hear each other.

If you will be connecting to the class using a **mobile phone** or **iPad**:

- You will need to download the Zoom App to your device before class. It is free and you can find it in your App Store.
- To access the meeting, you will simply click on the link found in the upcoming email and join the session. The link will not work if you haven't previously downloaded the Zoom App.

## **Troubleshooting for Phone**

If you are having trouble with your video or your audio on your phone...

- Go to your device's SETTINGS and click on PRIVACY.
- For video Click on CAMERA. Look for the Zoom app in the list that is displayed and make sure camera permission is ON
- For audio Click on MICROPHONE. Look for the Zoom app in the list that is displayed and make sure microphone permission is ON